## **Mileage Reimbursement in Kronos**

Employees should submit the Bi‐Weekly Mileage Summary for Personal Vehicle Usage form to their managers no later than five business days after the end of the bi-weekly payroll period. After reviewing and approving the Mileage Summary, the manager should then enter the mileage reimbursement onto the employee's Kronos timecard. The following quick reference will help you in:

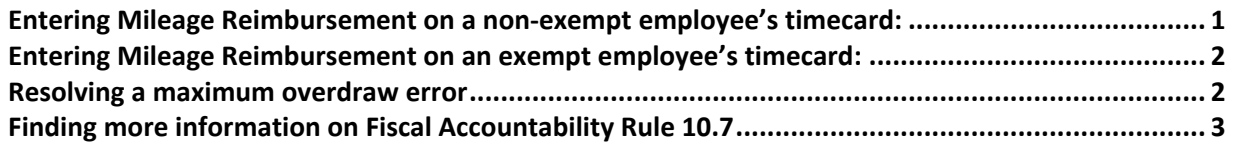

### *Entering Mileage Reimbursement on a nonexempt employee's timecard:*

- 1. Open the employee's timecard for the appropriate pay period
- 2. At the appropriate date, use the  $\frac{1}{2}$  button to add a row
- 3. In the Pay Code column use the pull down arrow and choose the pay code Mileage Reimbursement
- 4. In the Amount column, enter the number of miles the employee is being reimbursed for. Kronos does the calculation against the Federal Standard Mileage Rate.

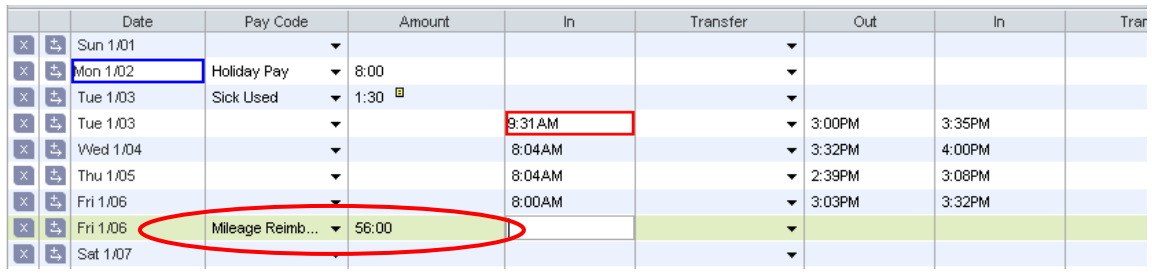

- 5. Add a Comment to the entry to indicate when the mileage occurred
	- a. Right click on the Amount for the mileage
	- b. Choose Add Comment
	- c. Choose appropriate comment; Approved, Off‐site Seminar, etc.
	- d. In the Note section, explain the reimbursement, i.e. 7/1/08 through 7/30/08 Offsite training

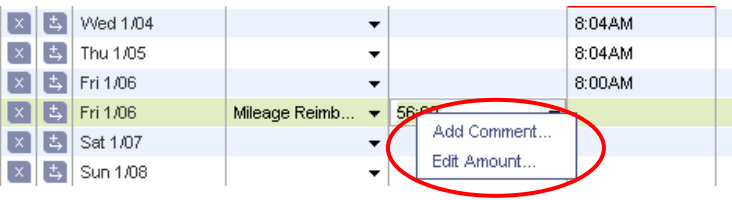

6. Click Save on the timecard to save the entry

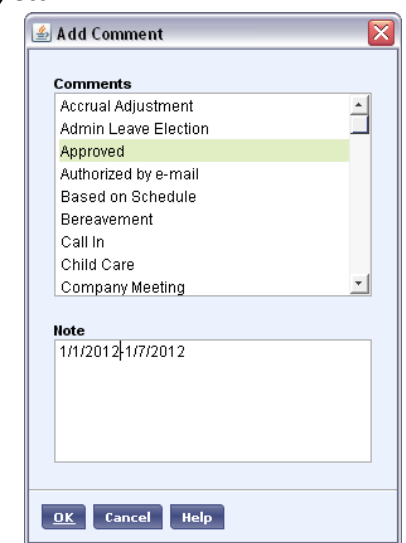

### *Entering Mileage Reimbursement on an exempt employee's timecard:*

- 1. Open the employee's timecard for the appropriate pay period
- 2. Go to the pay code column and use the  $\overrightarrow{f}$  button to add a row
- 3. In the Pay Code column use the pull down arrow and choose Mileage Reimbursement
- 4. On the appropriate date, enter the number of miles the employee is being reimbursed for.
	- a. Kronos does the calculation against the Federal Standard Mileage Rate.

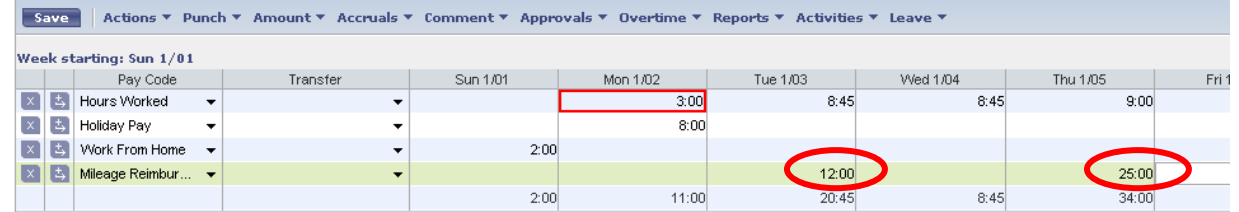

- 5. Add a Comment to the entry to indicate when the mileage occurred
	- a. Right click on the Amount for the mileage
	- b. Choose Add Comment
	- c. Choose appropriate comment; Approved, Off‐site Seminar, etc.
	- d. In the Note section, explain the reimbursement, i.e. Offsite training

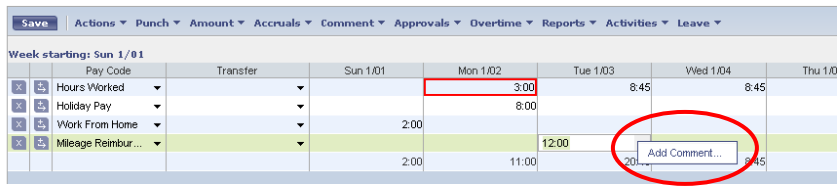

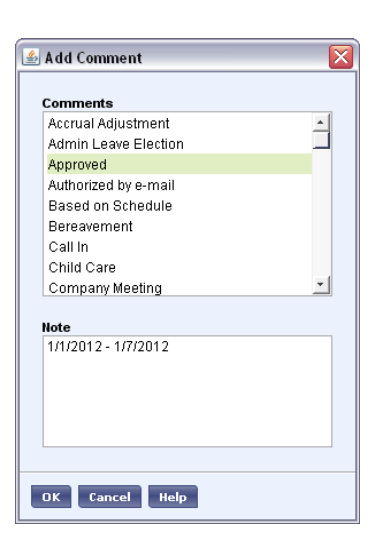

6. Click Save on the timecard to save the entry

### *Resolving a maximum overdraw error*

If the edit cannot be made and the following error message appears, Citywide Payroll has not yet received a completed City Business Vehicle Request and Status Change Form required before an employee may drive for City business.

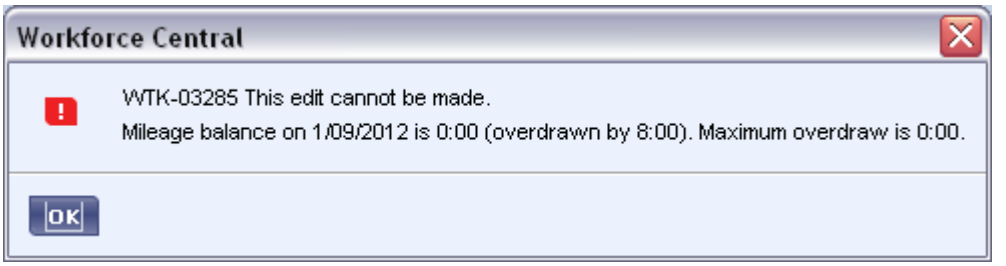

# *Finding more information on Fiscal Accountability Rule 10.7*

Controller's Offices' Fiscal Accountability page. Please scroll down to Chapter 10: Employee Associated Fiscal Accountability Rule 10.7: Use of Personal Vehicles for City Business, can be found on the for all policies, procedures and forms relating to driving for City business.